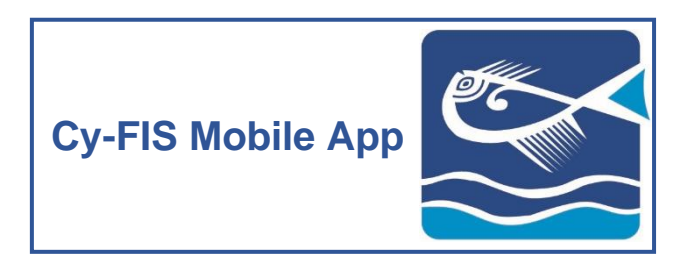

**Instructions of Use iOS Devices**

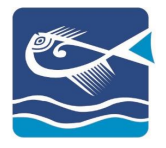

# **CONTENTS**

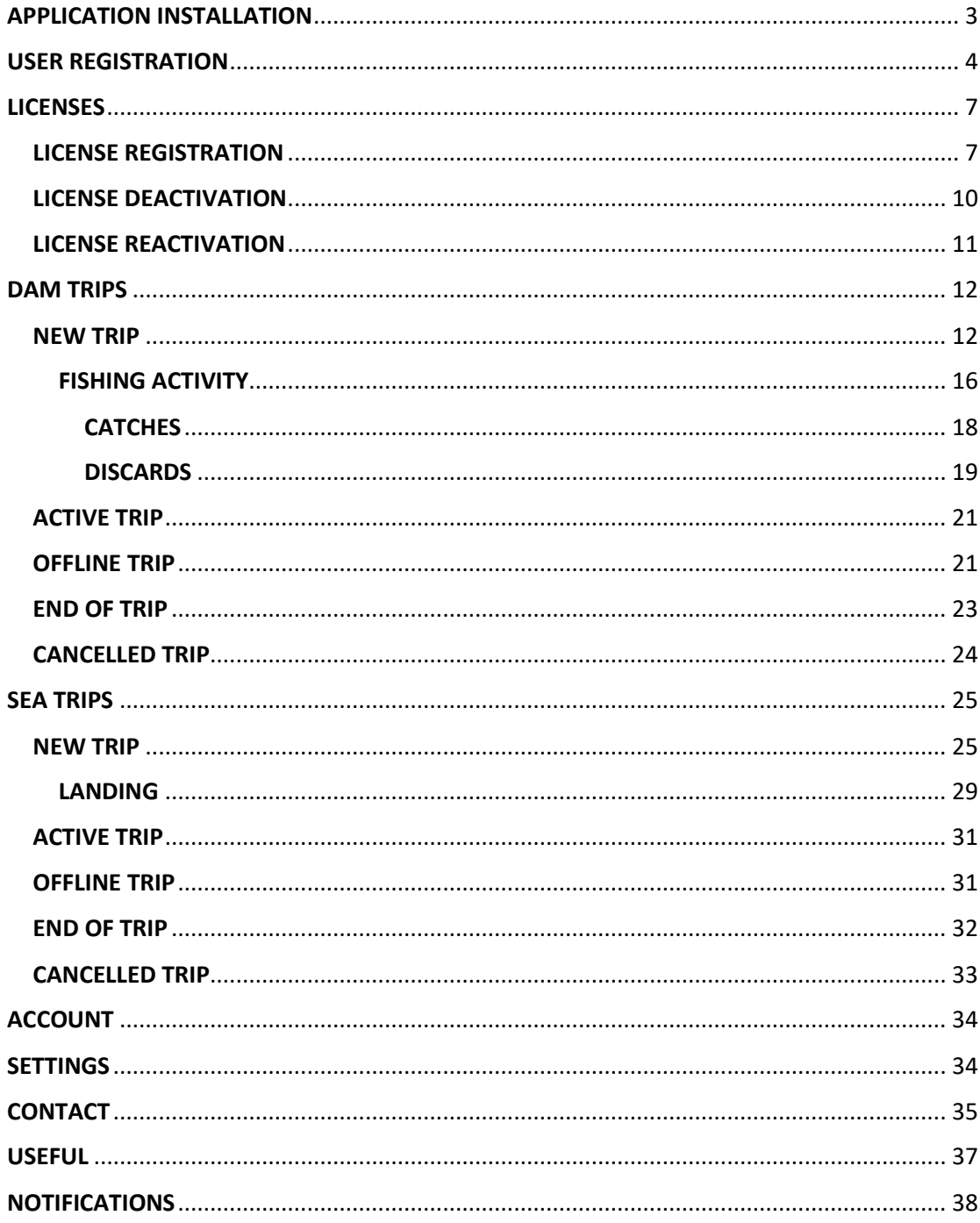

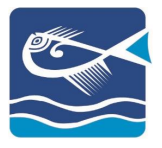

# <span id="page-2-0"></span>APPLICATION INSTALLATION

### STEP<sub>1</sub>

Navigate to the App Store and search for the application «Cy-FIS»

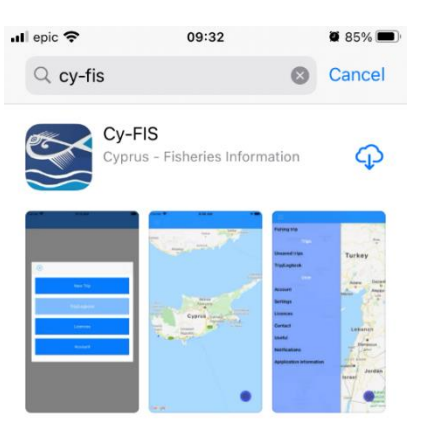

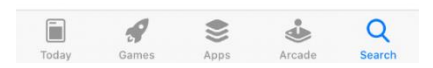

# STEP<sub>2</sub>

Select the "GET" button

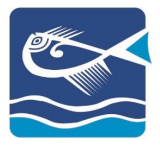

#### <span id="page-3-0"></span>USER REGISTRATION

### STEP<sub>1</sub>

Users that do not have an account must register to the app. To do so, start the app and select "REGISTRATION":

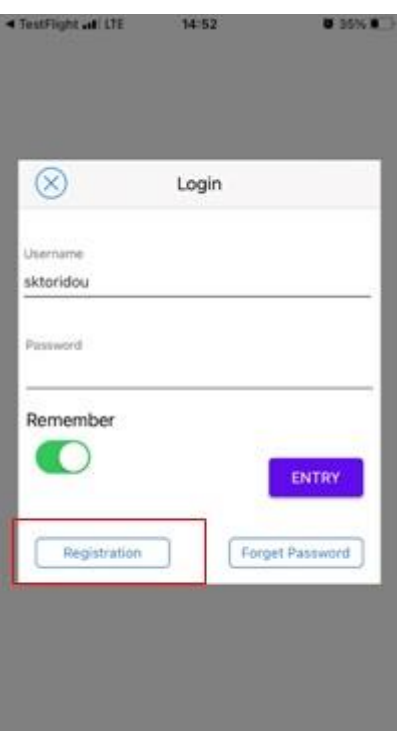

#### STEP<sub>2</sub>

Fill out the form:

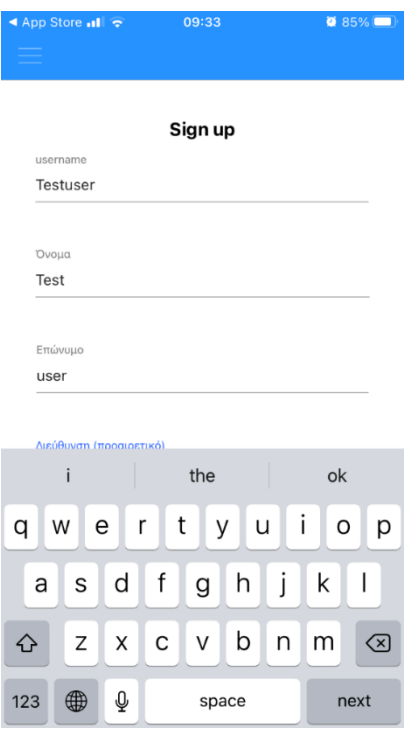

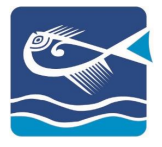

*Note: Fill all the mandatory fields to register successfully*

### STEP<sub>3</sub>

If you agree with the Terms and Conditions, select the appropriate option and select "REGISTRATION":

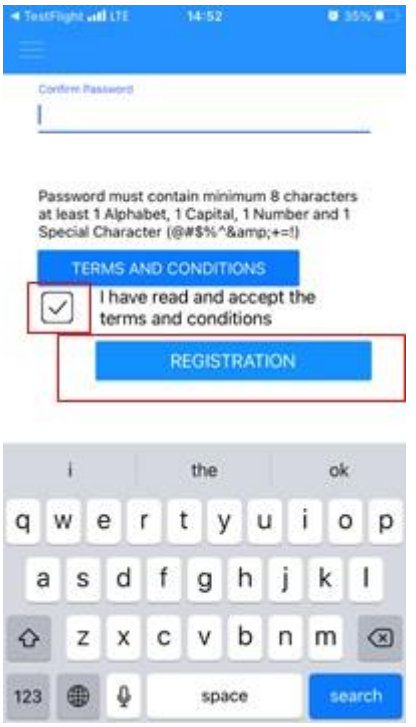

#### STEP 4

The app will send a confirmation email to your registered email account. You must navigate to the email and select the confirmation link:

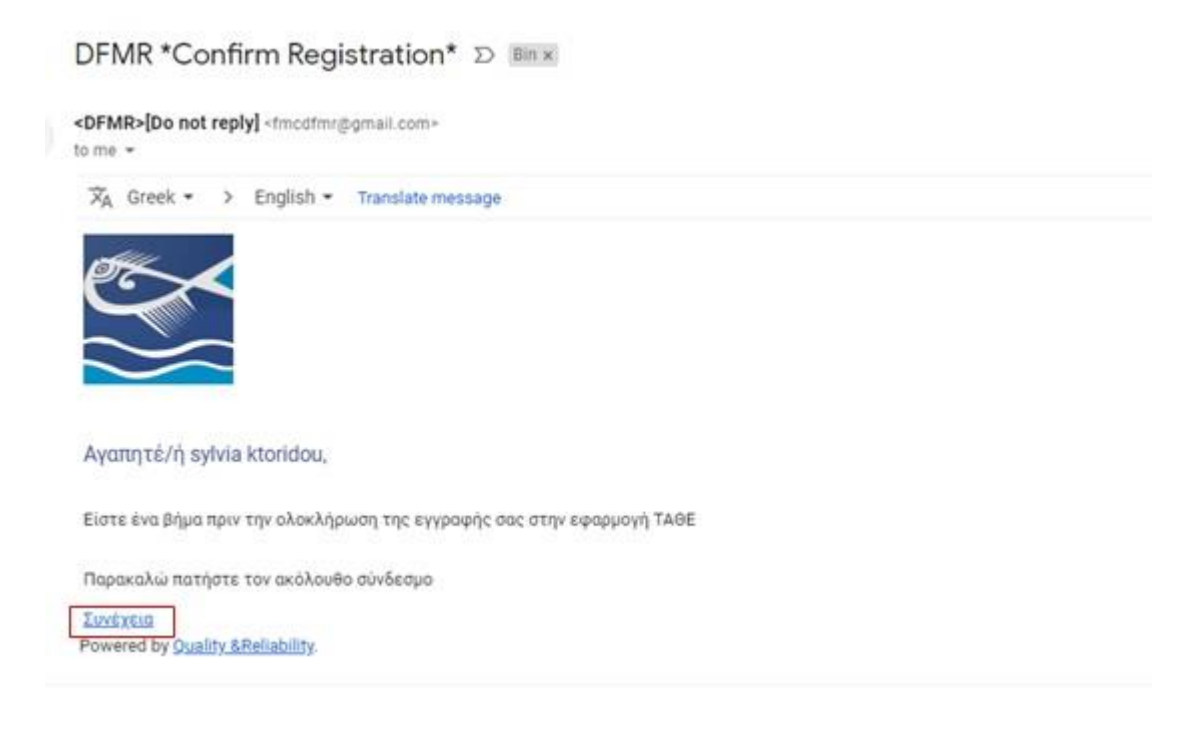

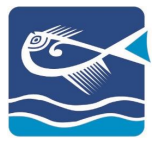

*Note: If you cannot locate the email in your Inbox search for it in your Junk / Spam folder.*

### STEP<sub>5</sub>

Start the application and insert your username and password. To enter the app, select the button «ENTRY»:

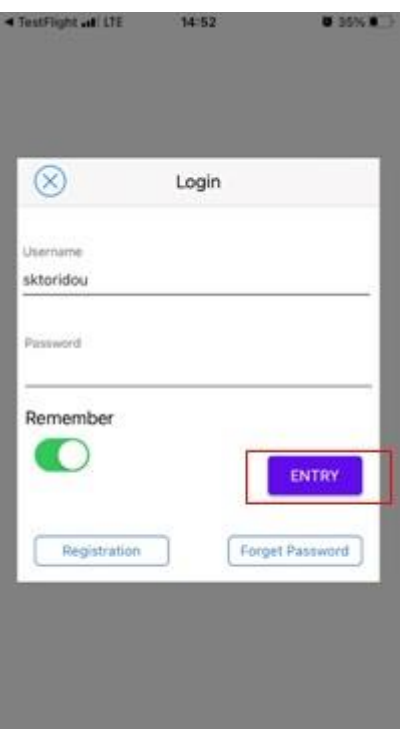

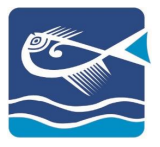

#### <span id="page-6-0"></span>**LICENSES**

### <span id="page-6-1"></span>LICENSE REGISTRATION

#### STEP<sub>1</sub>

To insert your license, navigate to "Licenses" from either menu:

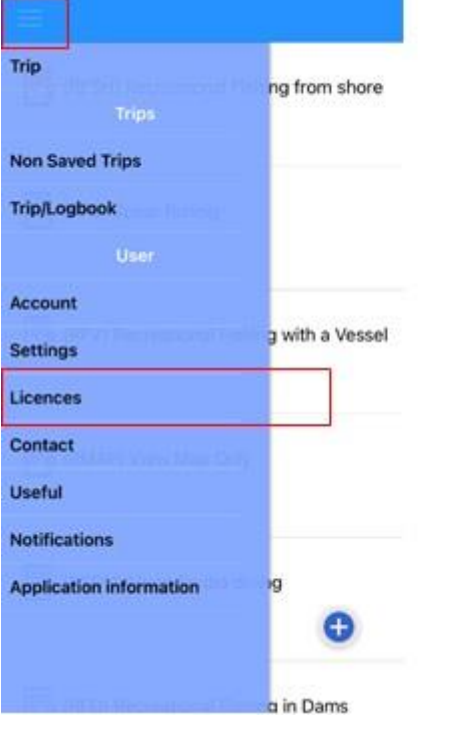

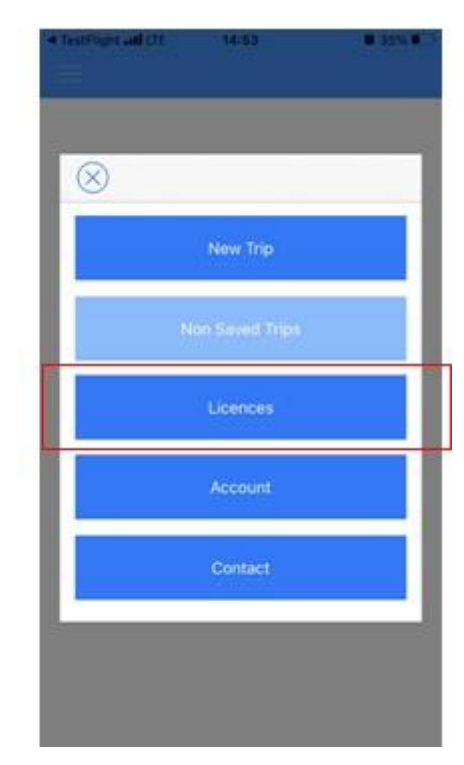

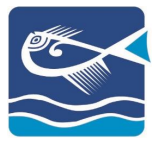

### STEP<sub>2</sub>

Select the «+» to add the license:

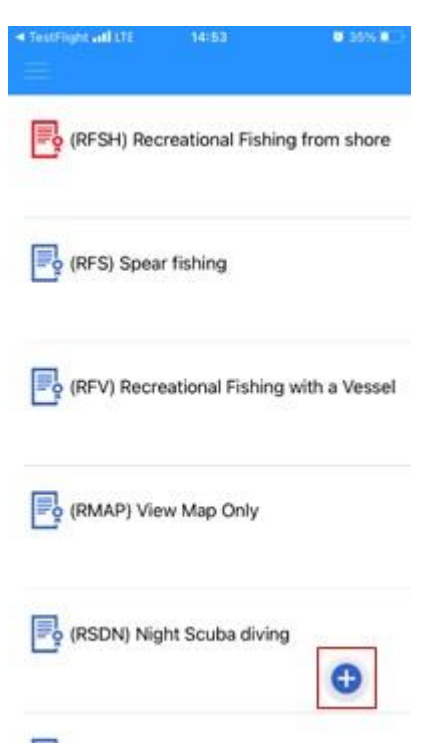

#### STEP 3

Select the type of your license:

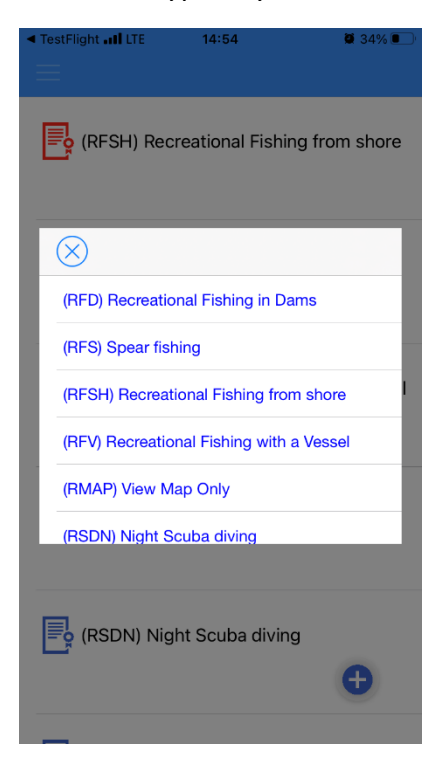

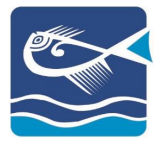

# STEP<sub>4</sub>

Confirm your selection:

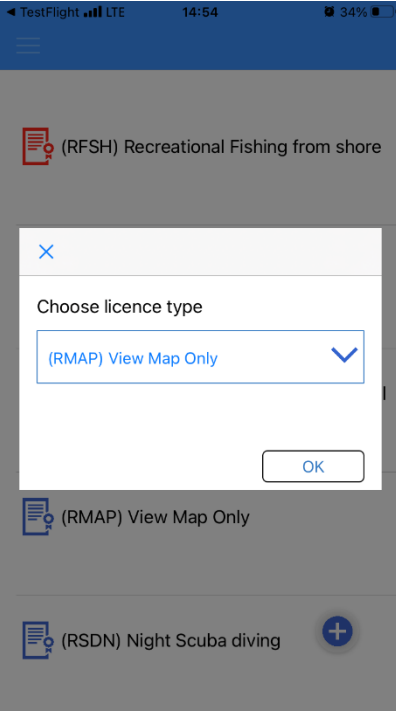

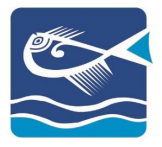

### <span id="page-9-0"></span>LICENSE DEACTIVATION

#### STEP 1

On the Licenses list, select the license you want to deactivate. The app will give you the option of License Deactivation:

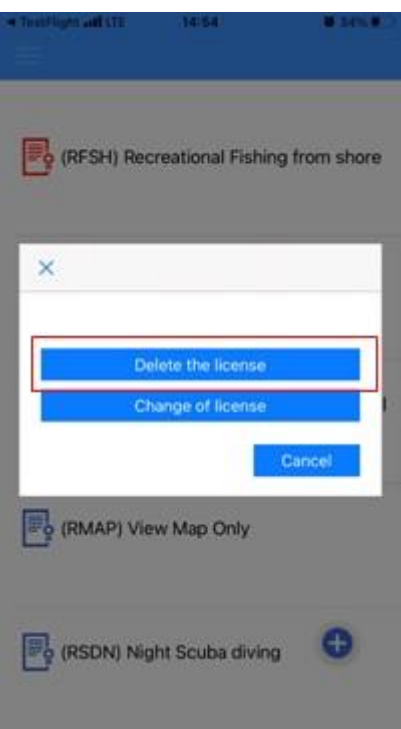

#### STEP<sub>2</sub>

#### Confirm the deactivation:

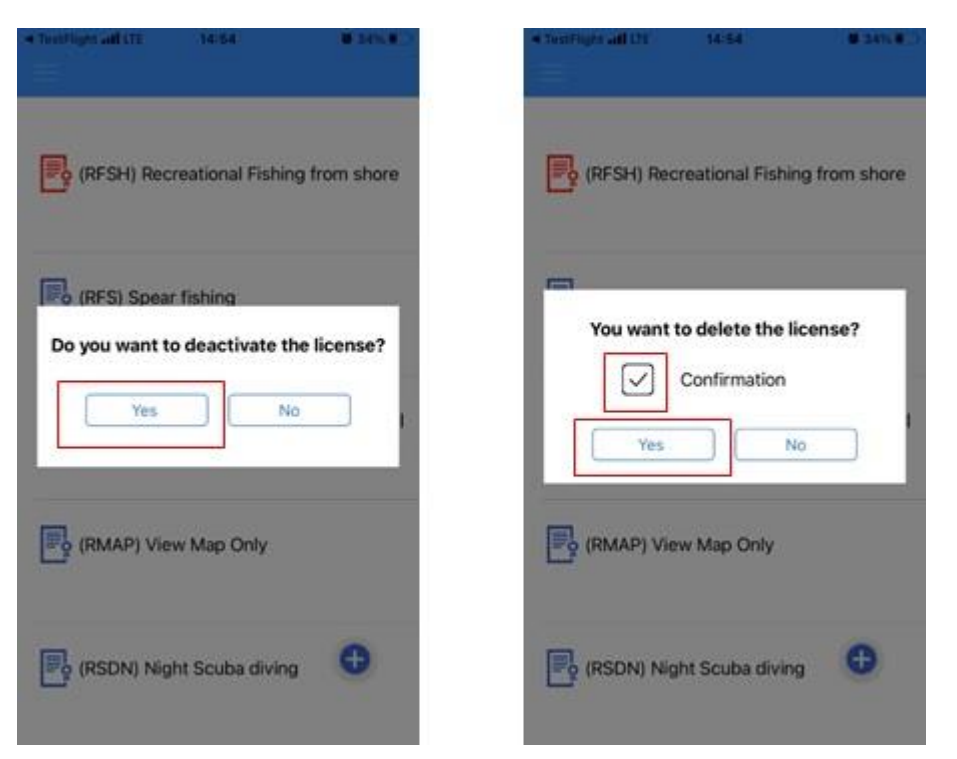

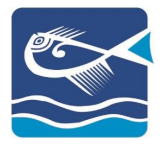

### <span id="page-10-0"></span>LICENSE REACTIVATION

#### STEP<sub>1</sub>

On the licenses list, select the license you want to reactivate. The application will ask you for confirmation:

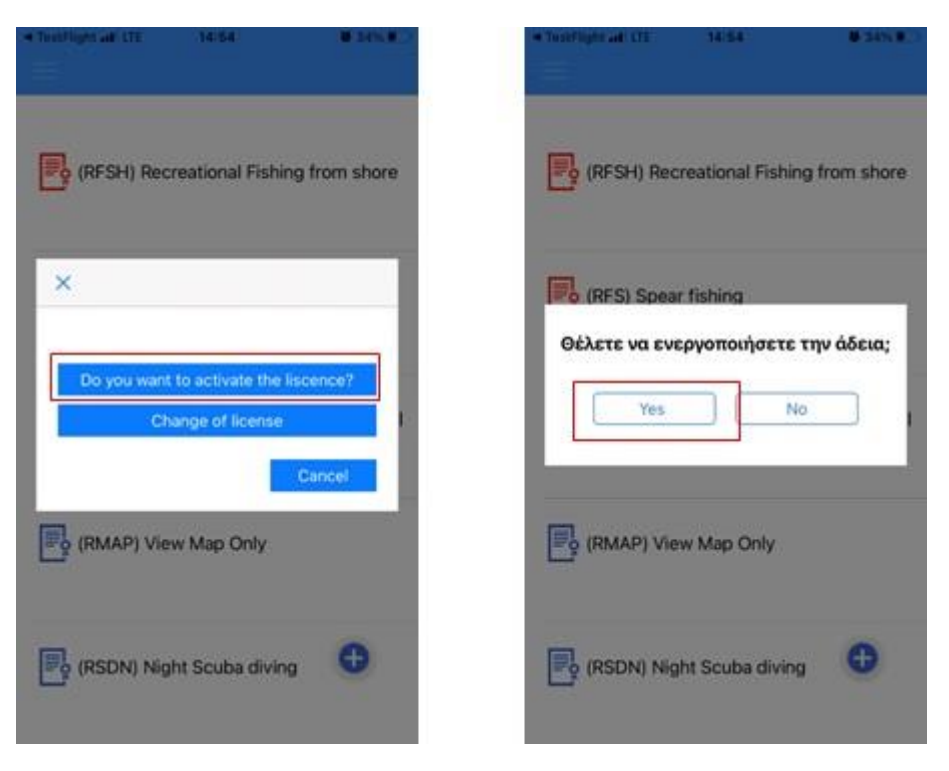

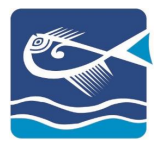

### <span id="page-11-0"></span>DAM TRIPS

### <span id="page-11-1"></span>NEW TRIP

### STEP 1

With your entry to the application, select "NEW TRIP" or navigate to the menu and select "TRIP"

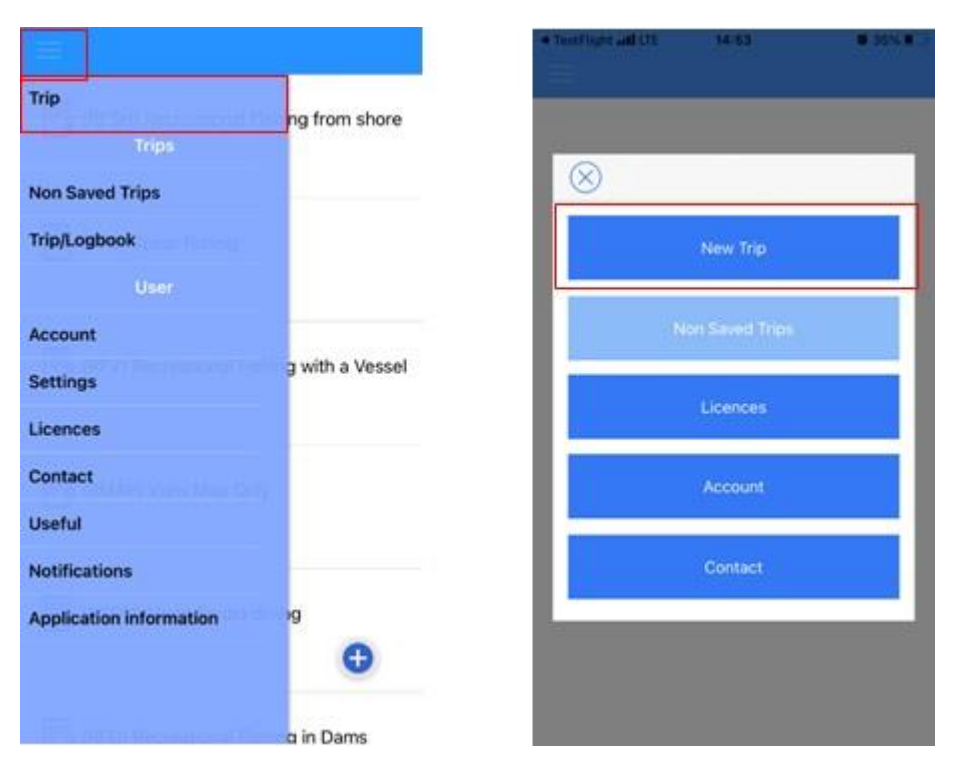

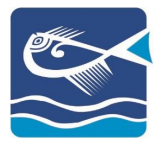

# STEP<sub>2</sub>

To continue, you must already have declared your licenses. Select the appropriate license:

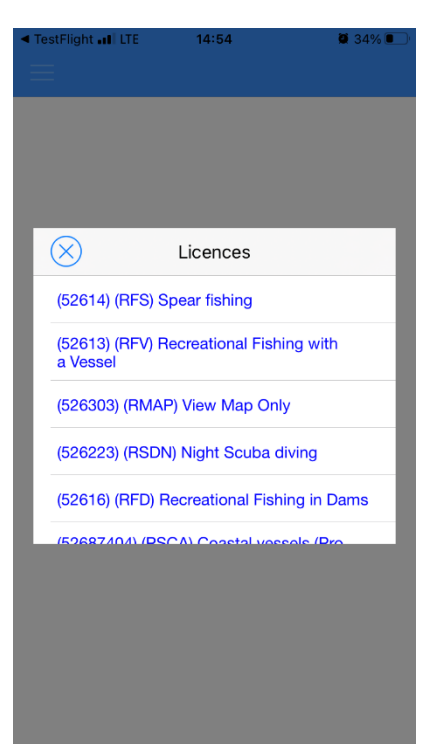

*Note: According to the selected license, the application will provide the appropriate options (Fishing Activity, Landing, Sales, etc.)*

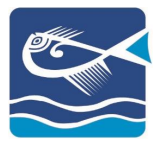

STEP<sub>3</sub>

STEP 3.1

To begin your trip, select "START":

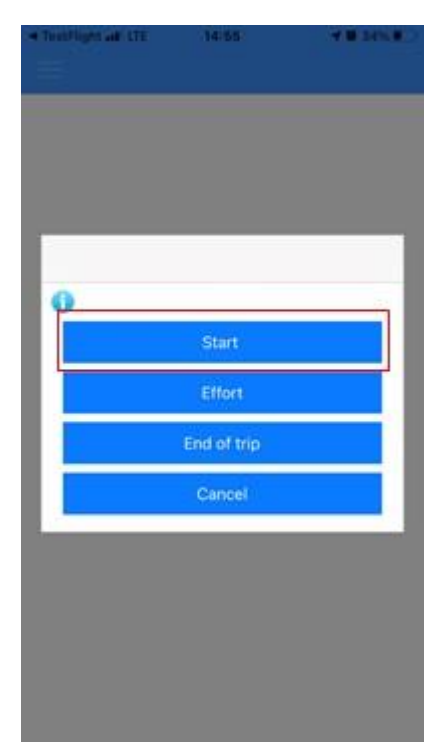

### STEP 3.2

Select your starting position:

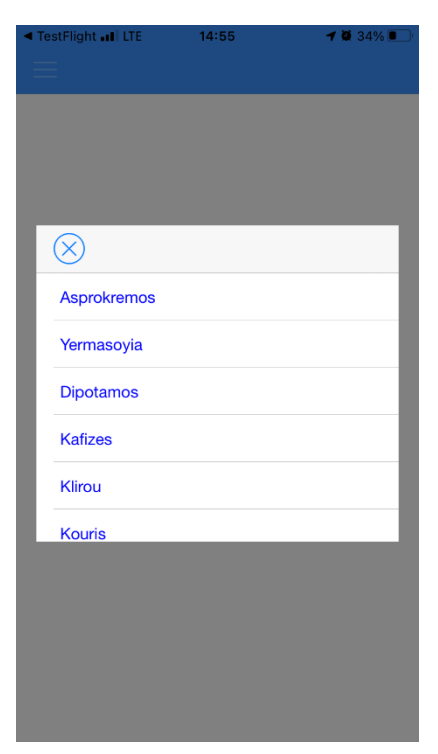

*Note: I case of a mistake, you can repeat the Start procedure*

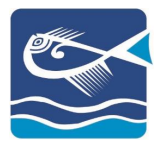

### STEP 3.3

Confirm the date and time of your trip start. You can edit both:

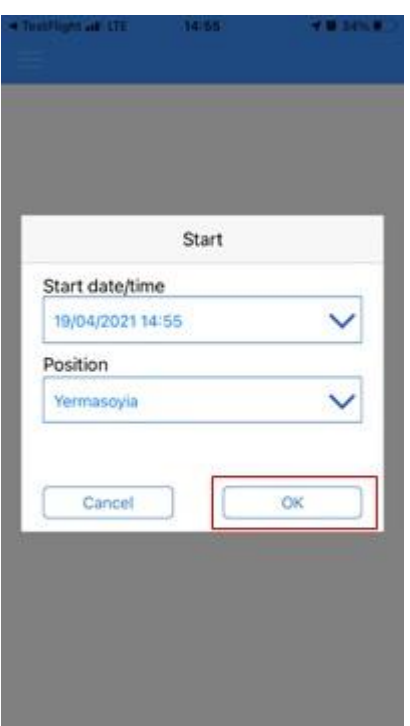

*Note: The date and time are the ones of your mobile device.*

*The settings of each license may include "Recording of the geographical location" and/or "Number of Persons" who are actively involved in the Trip. Select and insert accordingly.*

Once the start is confirmed, the application will send a departure message with your position:

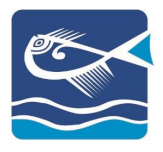

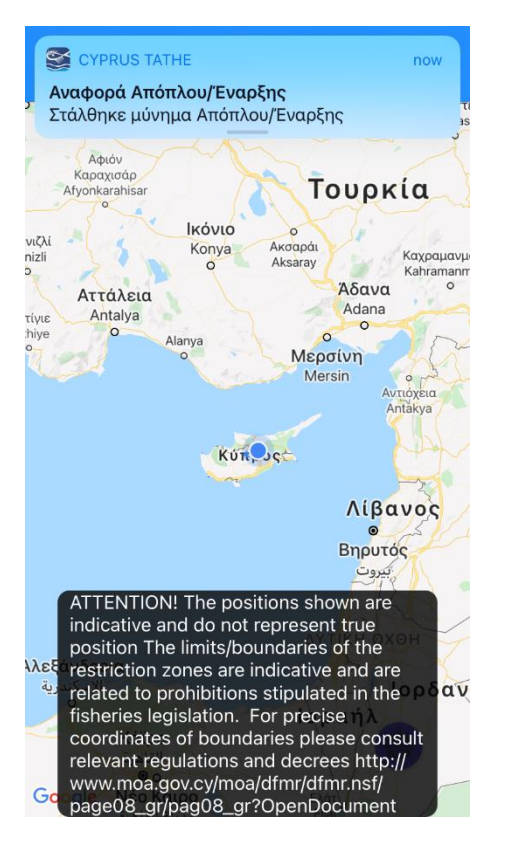

# STEP<sub>4</sub>

# <span id="page-15-0"></span>FISHING ACTIVITY

To insert the effort details, select the icon on the right corner and then "EFFORT":

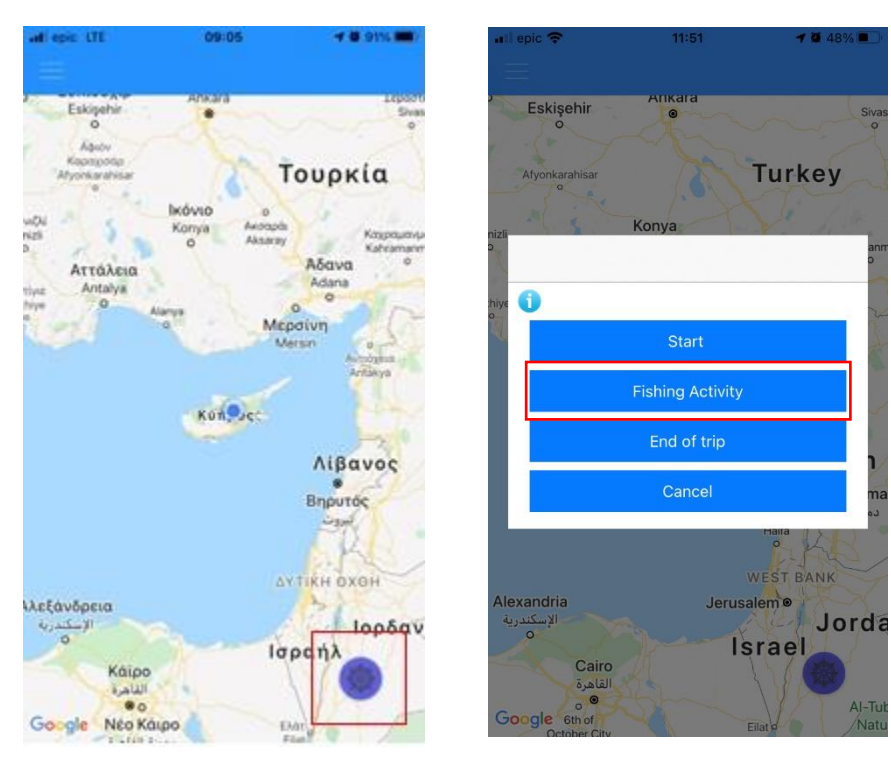

#### STEP 4.1

To insert a new Fishing Activity select «+»:

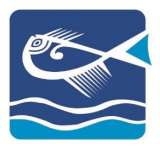

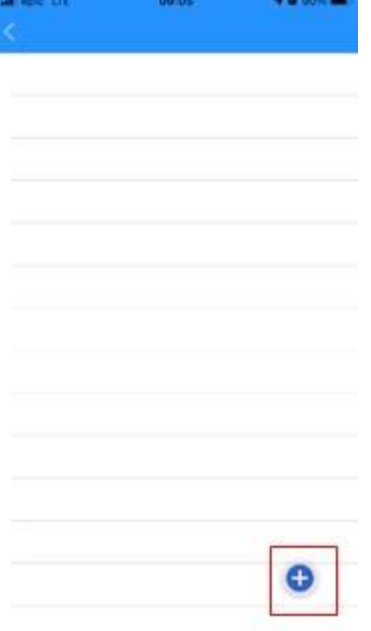

#### STEP 4.2

Confirm the date and time of the effort start and the tool used:

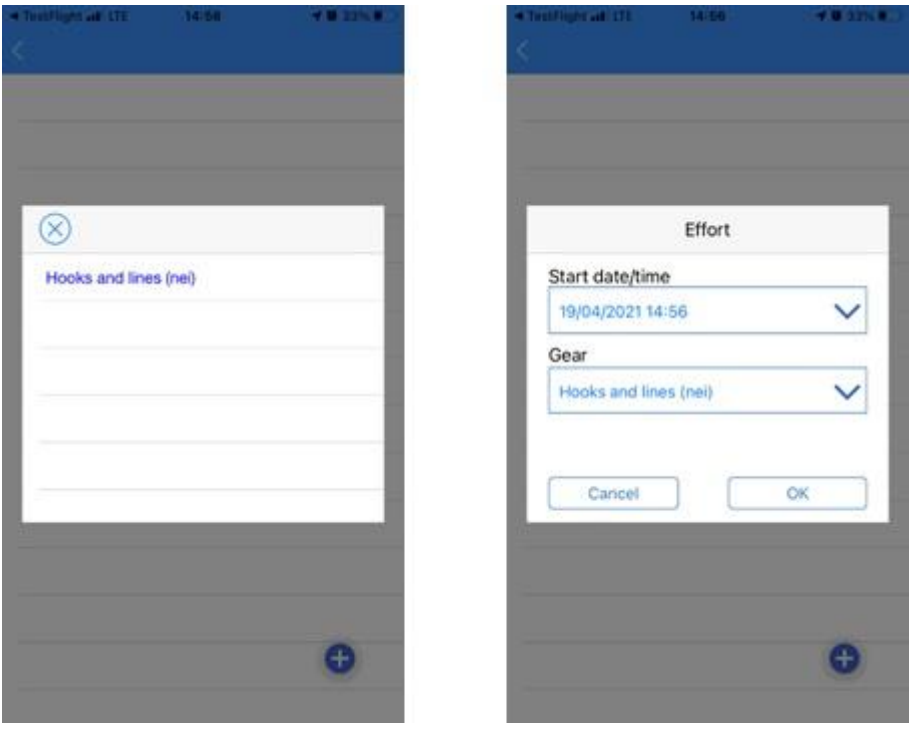

*Note: Depending on the license type, the appropriate tools will appear as options*

STEP 4.3

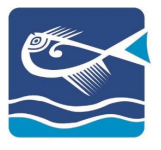

To add the details of each effort, you can select the effort and the appropriate options will appear:

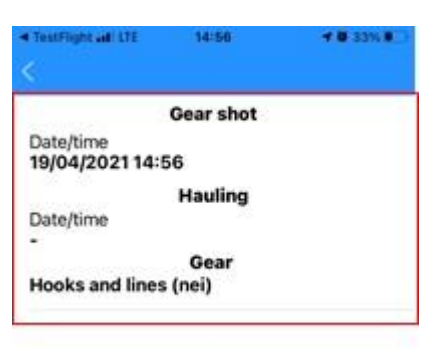

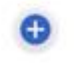

#### STEP 4.4

### <span id="page-17-0"></span>**CATCHES**

To insert the effort's catch details, select "Catches":

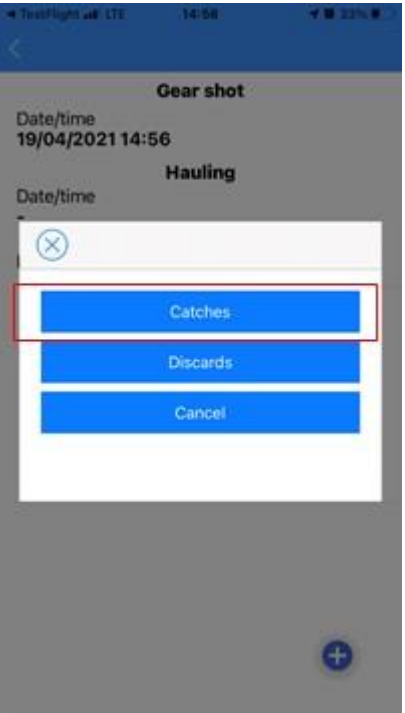

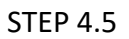

Select «+» to add the type of catch:

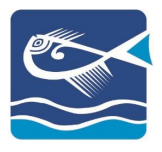

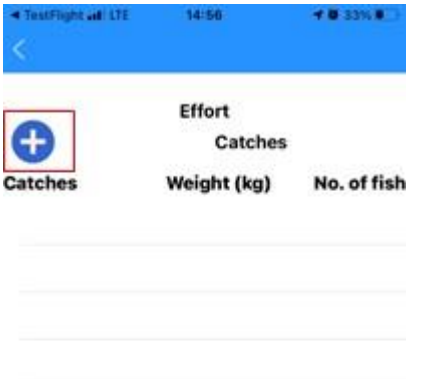

#### STEP 4.6

Select the type of catch and insert its details (Weight (KG), Number of fish):

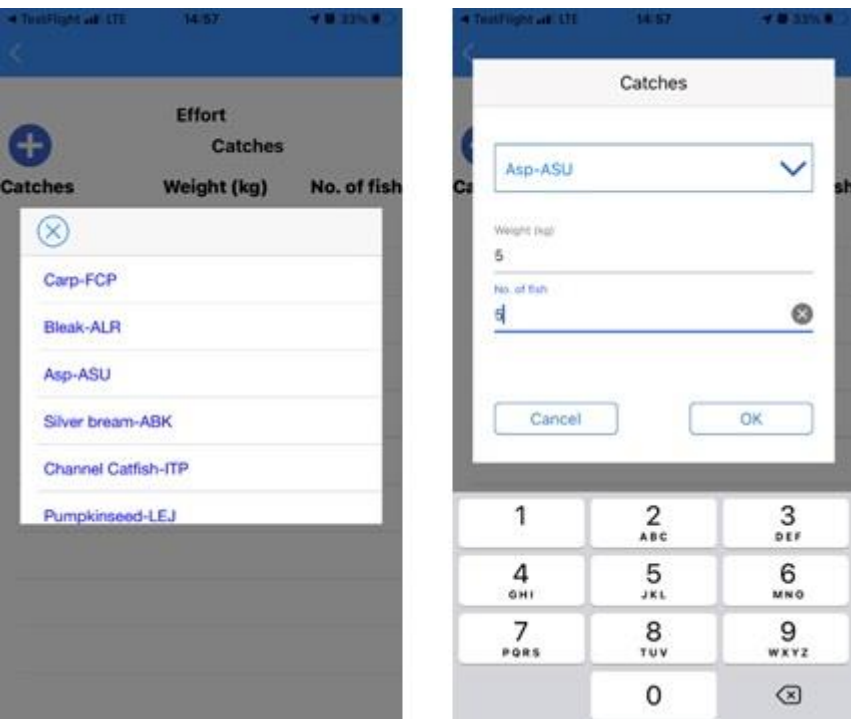

### <span id="page-18-0"></span>**DISCARDS**

To add the effort's discards, select the effort from the list and then select the option "DISCARDS":

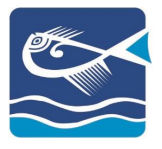

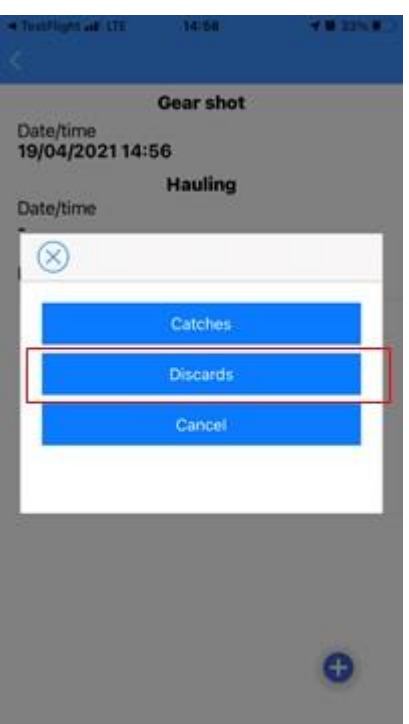

Add the type and the details of discard by selecting the «+»:

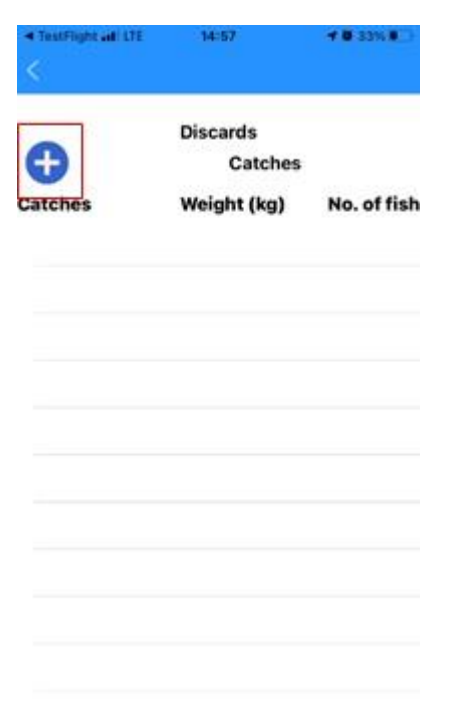

Insert the details and the reason of the discard:

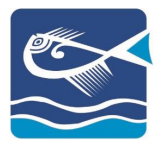

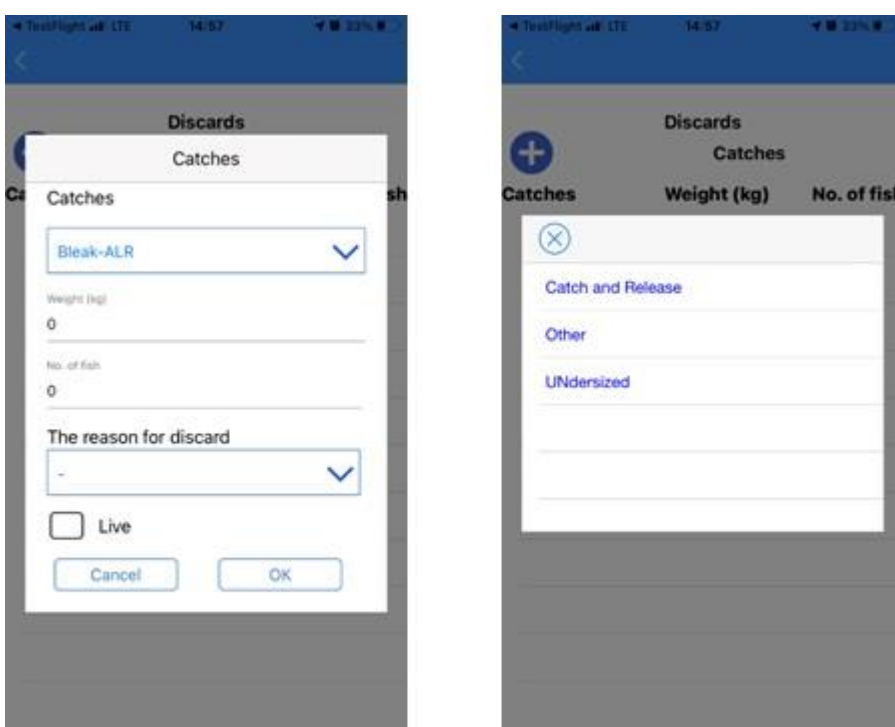

### <span id="page-20-0"></span>ACTIVE TRIP

Once the application starts and there is an active trip, the options of continuation or cancellation of the trip will pop out:

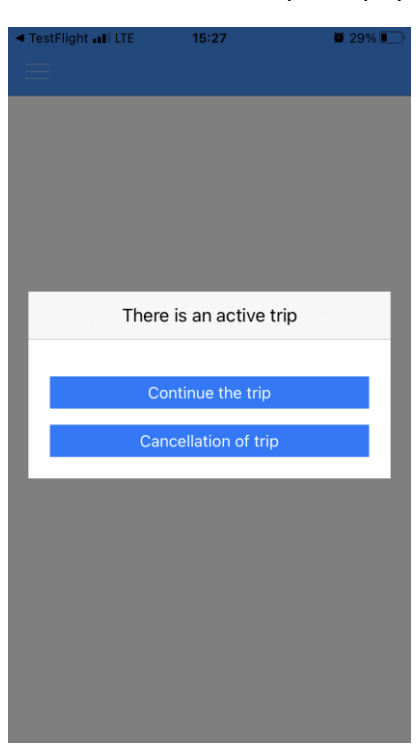

#### <span id="page-20-1"></span>OFFLINE TRIP

If for any reason your mobile device is not connected to a network, the application can still process your trip data. When connected to a network, the application will send the data automatically. These trips can be found under the "Non Saved Trips":

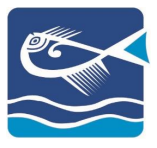

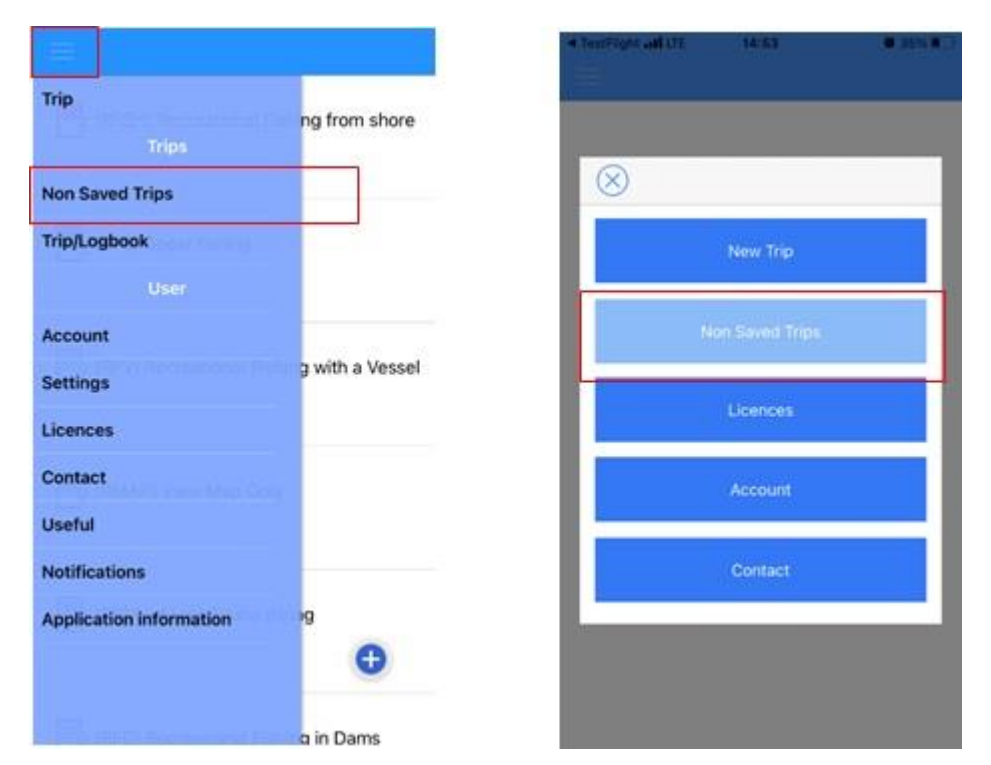

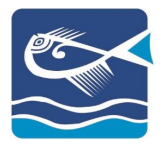

STEP<sub>5</sub>

# <span id="page-22-0"></span>END OF TRIP

To end the trip, select the right corner icon and then "END TRIP":

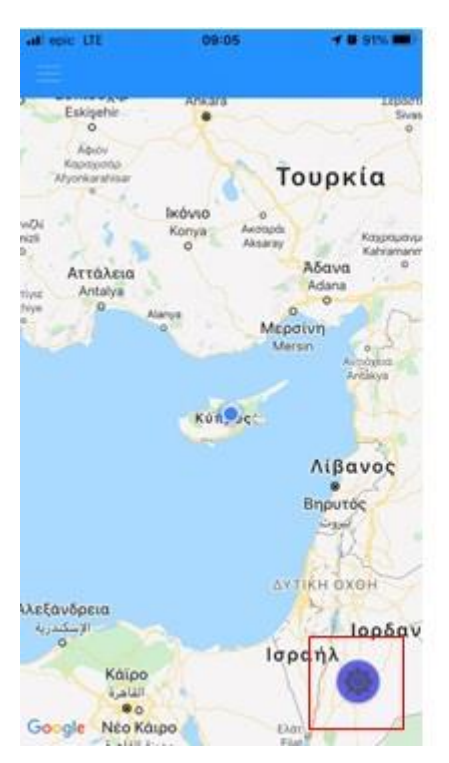

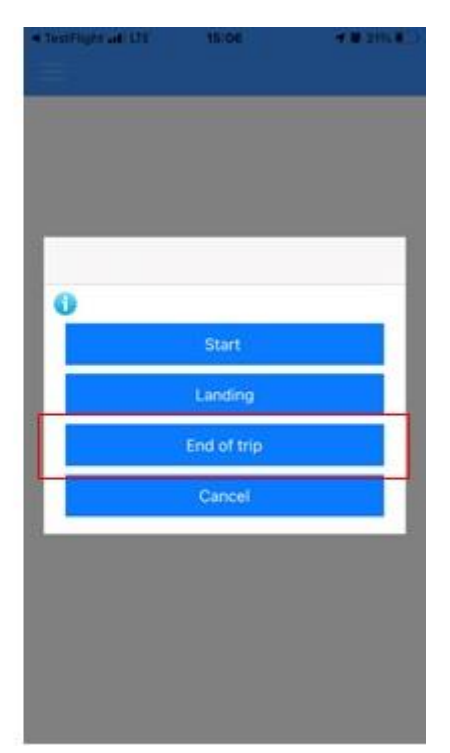

#### Confirm your selection:

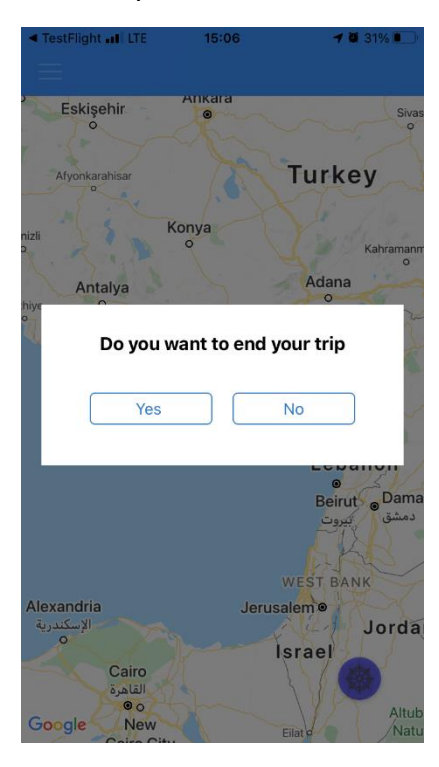

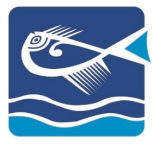

### <span id="page-23-0"></span>CANCELLED TRIP

If for any reason you want to cancel the trip and its data, you can select the option "CANCEL»:

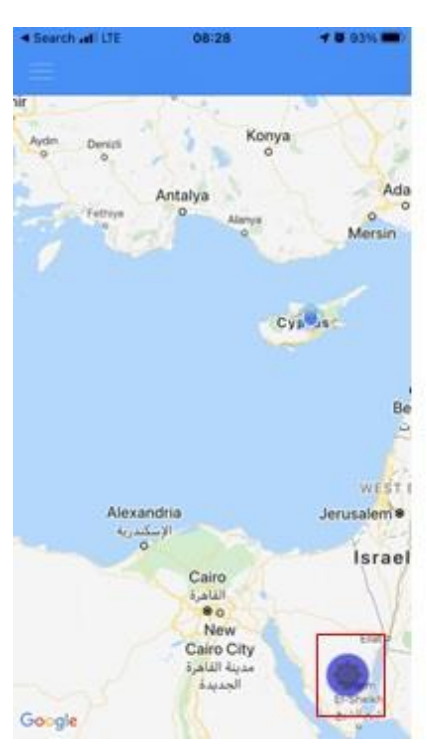

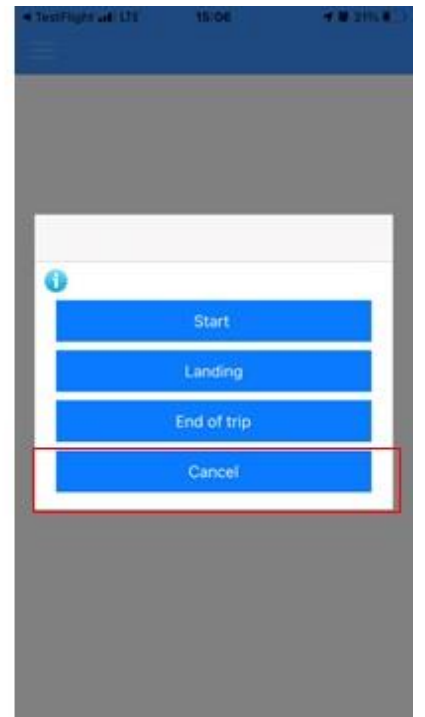

Confirm your selection:

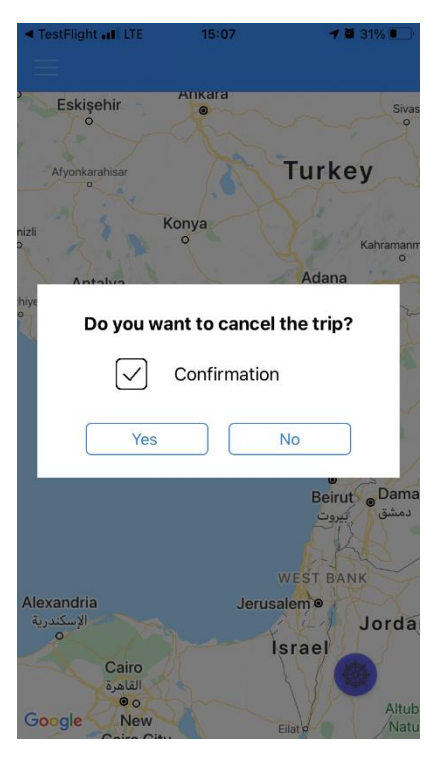

*Note: If the trip is cancelled all its data will be deleted*

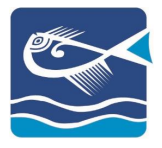

### <span id="page-24-0"></span>SEA TRIPS

#### <span id="page-24-1"></span>NEW TRIP

#### STEP 1

With your entry to the application, select "NEW TRIP" or navigate to the menu and select "TRIP"

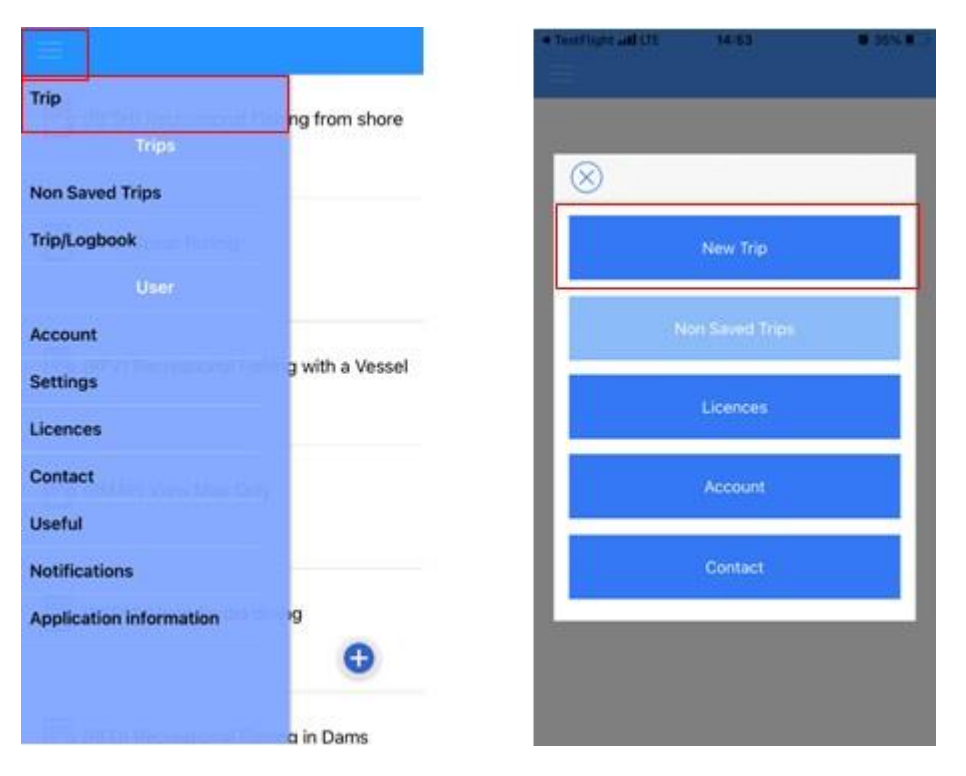

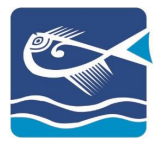

### STEP<sub>2</sub>

To continue, you must already have declared your licenses. Select the appropriate license:

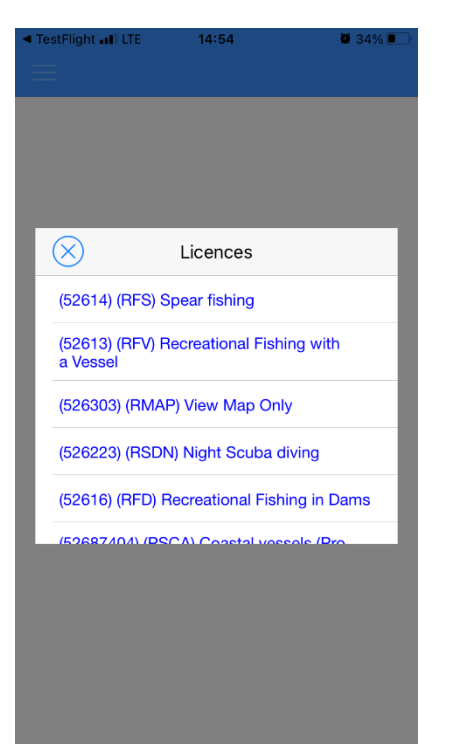

*Note: According to the selected license, the application will provide the appropriate options (Fishing Activity, Landing, Sales, etc.)*

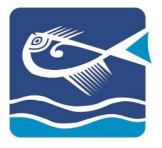

STEP<sub>3</sub>

STEP 3.1

To begin your trip, select "START":

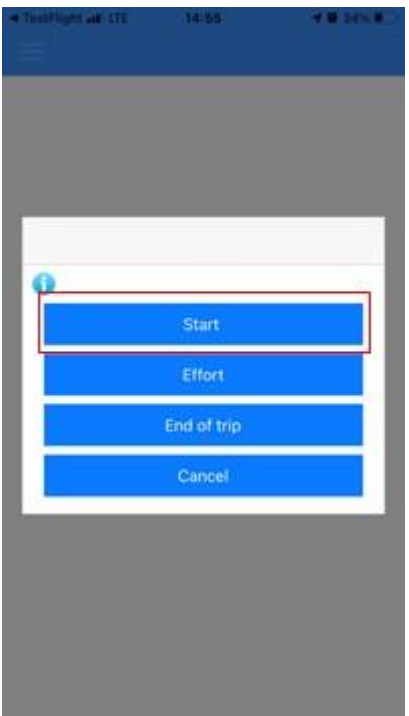

### STEP 3.2

Select your starting position:

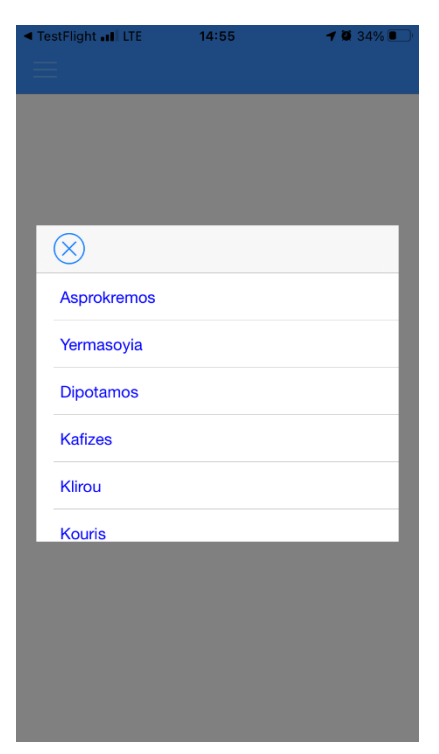

*Note: I case of a mistake, you can repeat the Start procedure*

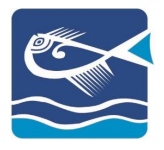

### STEP 3.3

Confirm the date and time of your trip start. You can edit both:

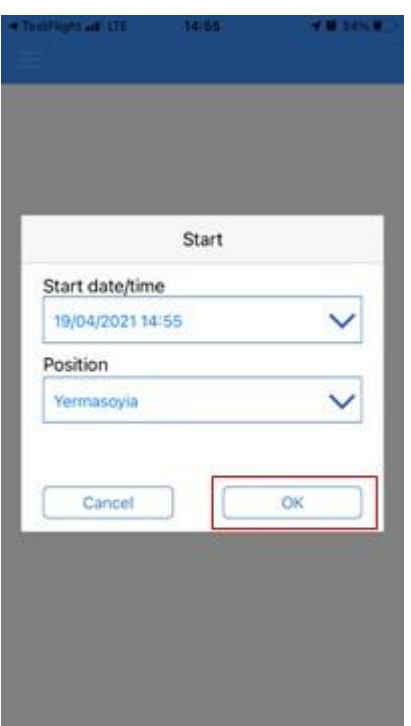

*Note: The date and time are the ones of your mobile device.*

*The settings of each license may include "Recording of the geographical location" and/or "Number of Persons" who are actively involved in the Trip. Select and insert accordingly.*

Once the start is confirmed, the application will send a departure message with your position:

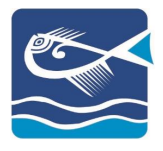

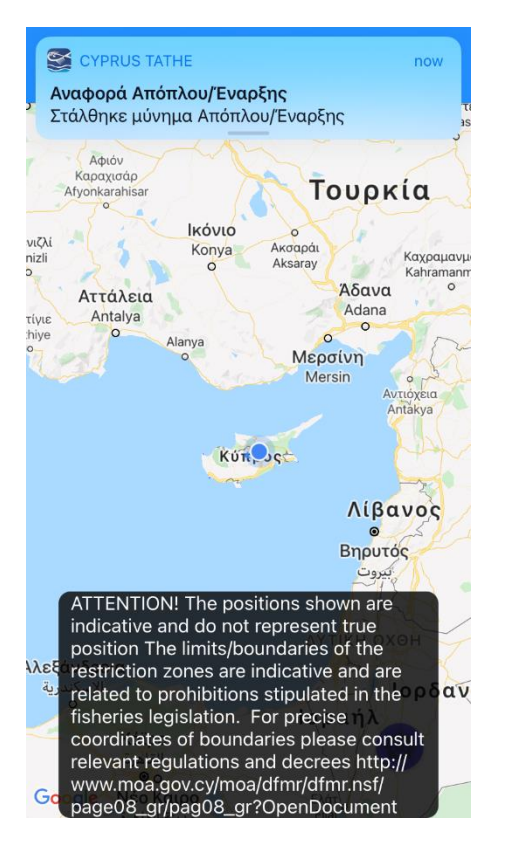

# STEP<sub>4</sub>

# <span id="page-28-0"></span>LANDING

Insert the details of the landing by selecting from the menu «LANDING»:

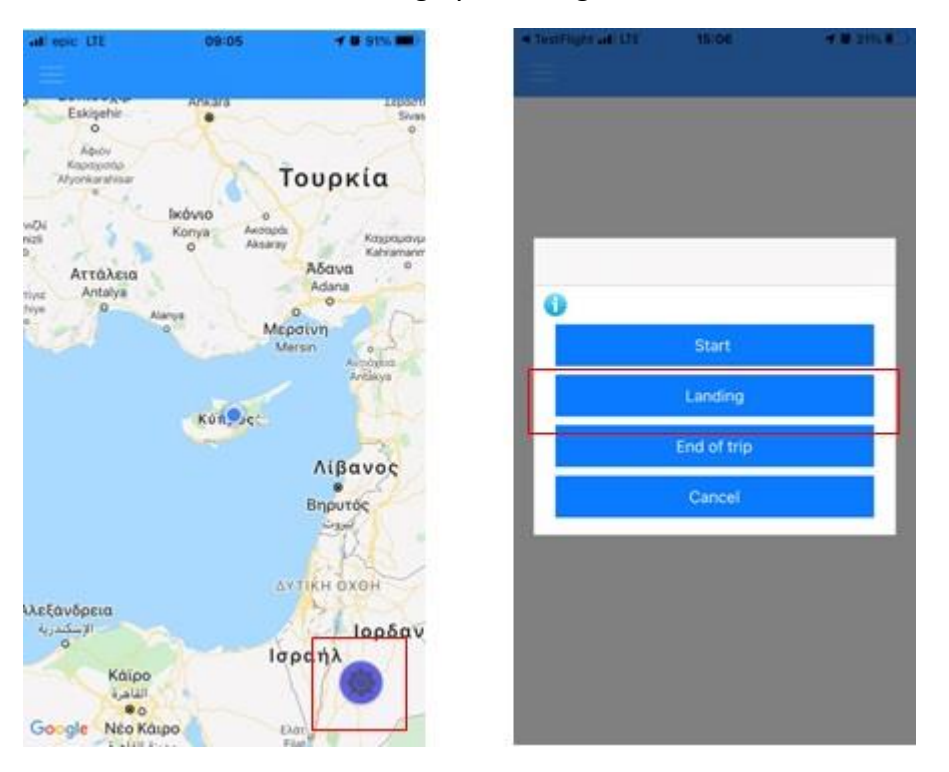

#### STEP 4.1

To add the details of the catch for the landing, select the «+»:

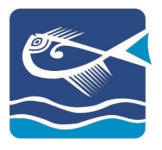

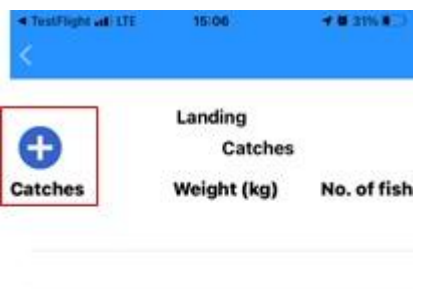

# STEP 4.2

Select the type of catch and its details (Weight (Kg), No. of fish)):

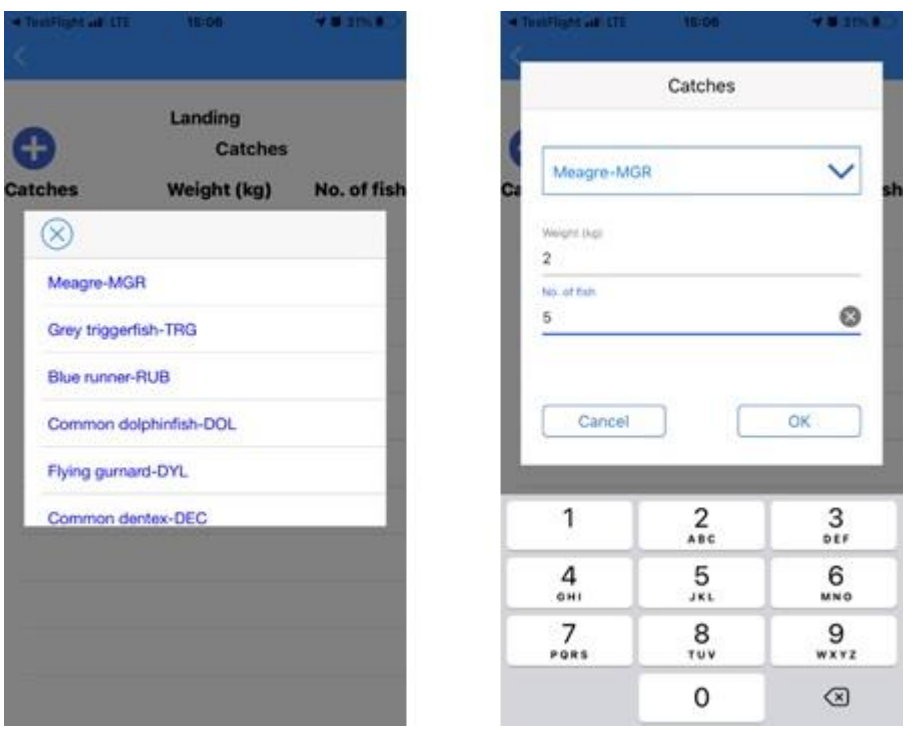

*Note: If you want to modify the inserted data, select the catch and the "MODIFY" option.*

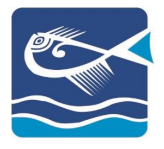

### <span id="page-30-0"></span>ACTIVE TRIP

Once the application starts and there is an active trip, the options of continuation or cancellation of the trip will pop out:

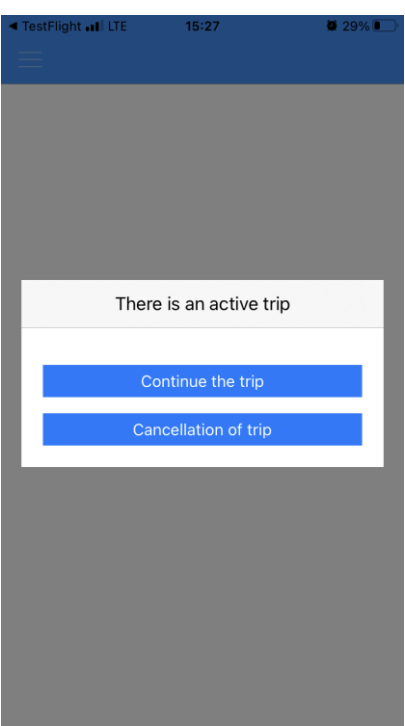

#### <span id="page-30-1"></span>OFFLINE TRIP

If for any reason your mobile device is not connected to a network, the application can still process your trip data. When connected to a network, the application will send the data automatically. These trips can be found under the "Non Saved Trips":

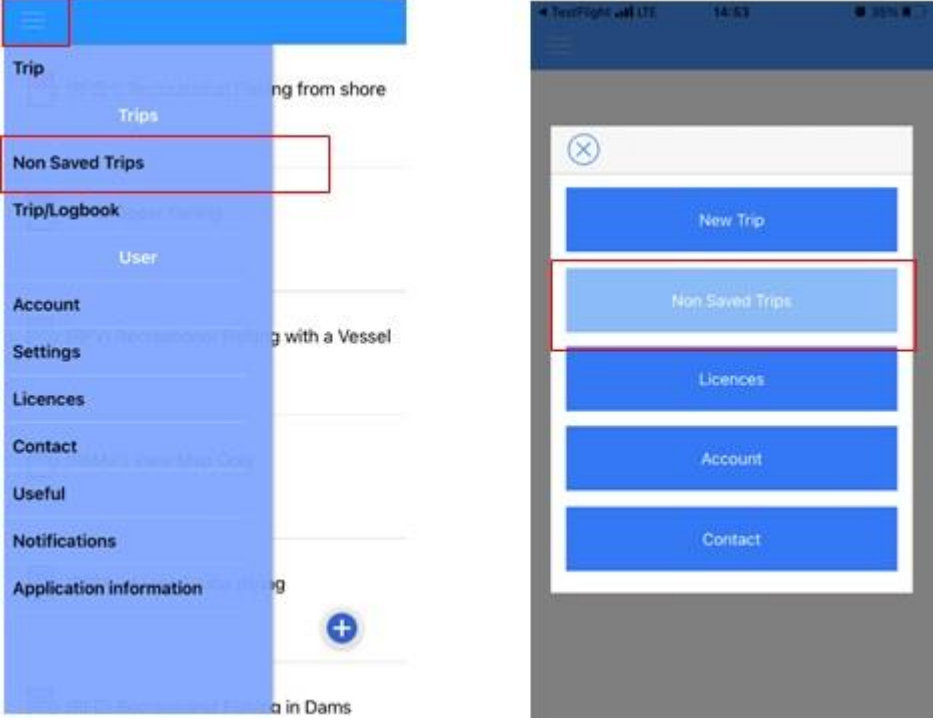

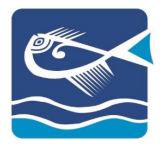

STEP<sub>5</sub>

# <span id="page-31-0"></span>END OF TRIP

To end the trip, select the right corner icon and then "END TRIP":

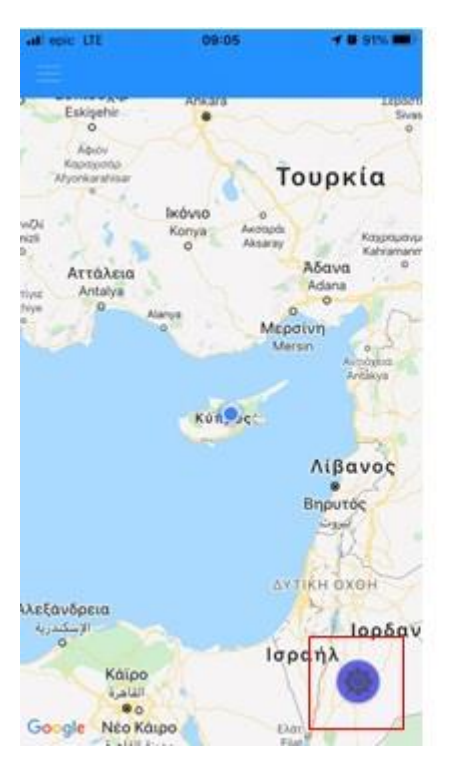

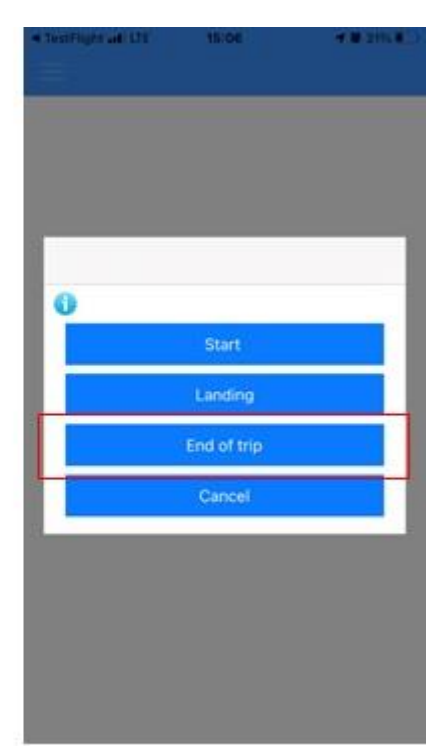

#### Confirm your selection:

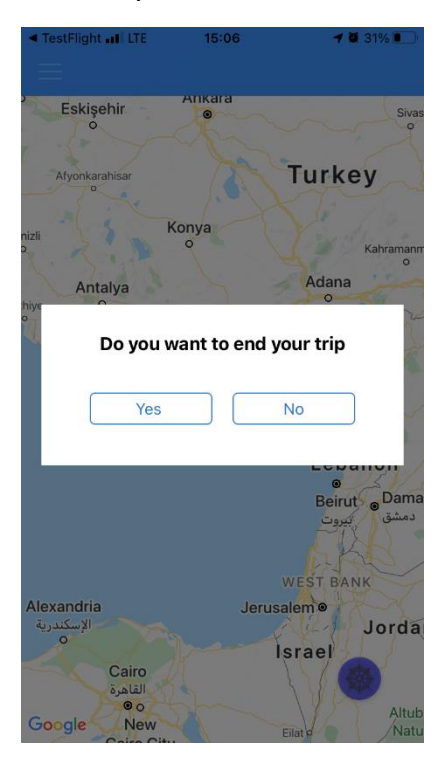

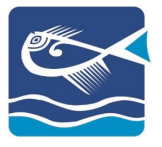

### <span id="page-32-0"></span>CANCELLED TRIP

If for any reason you want to cancel the trip and its data, you can select the option "CANCEL»:

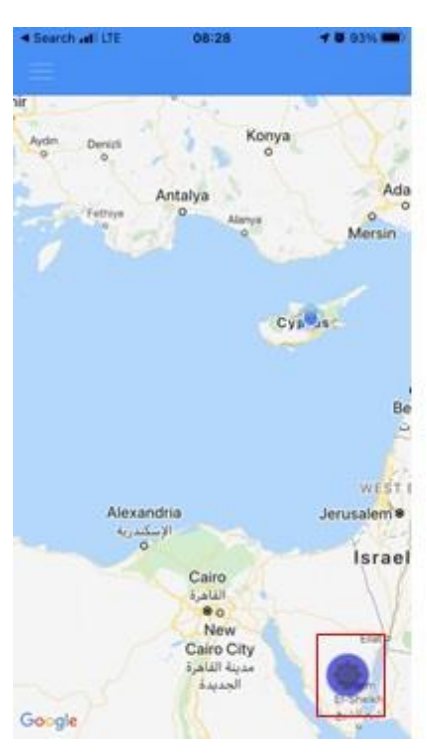

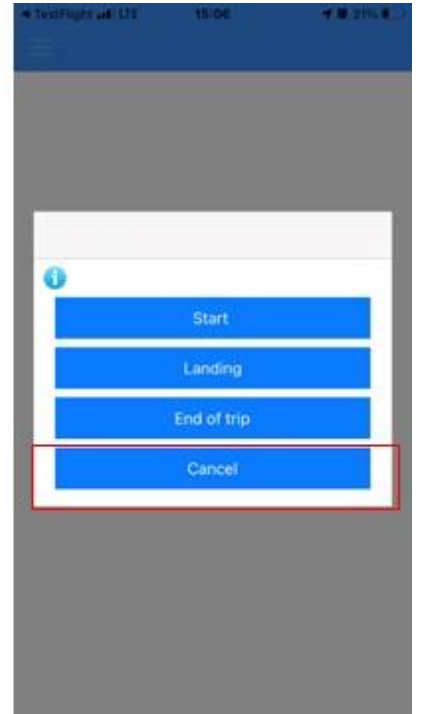

Confirm your selection:

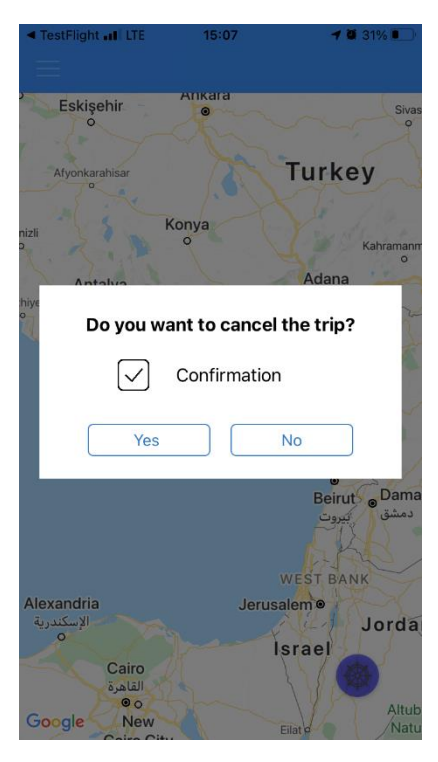

*Note: If the trip is cancelled all its data will be deleted*

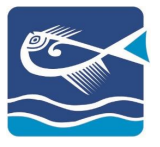

# <span id="page-33-0"></span>ACCOUNT

To check your account details navigate to "ACCOUNT"

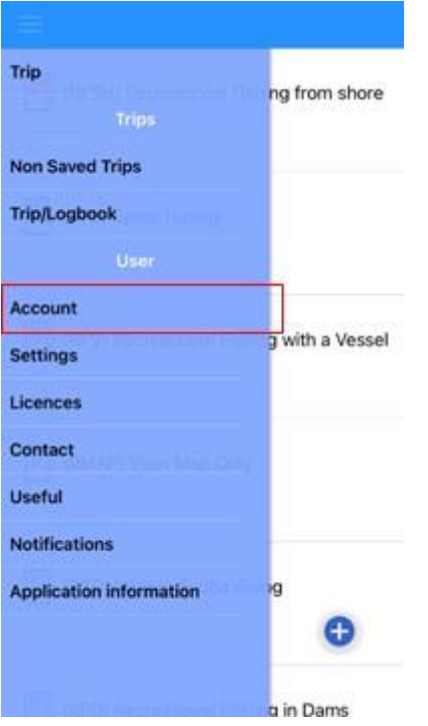

### <span id="page-33-1"></span>**SETTINGS**

To change the language to Greek navigate to "SETTINGS":

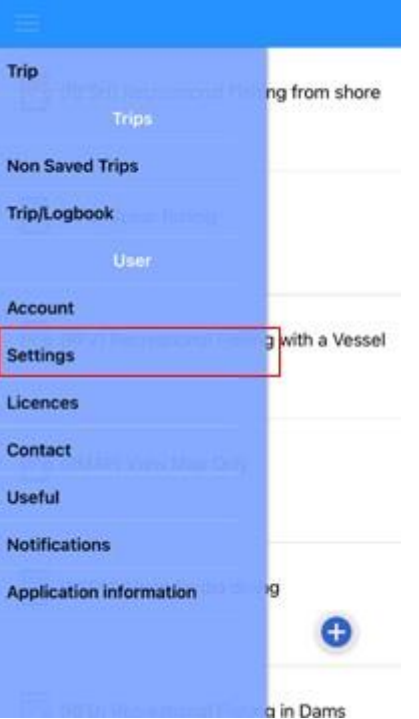

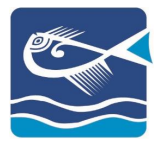

# <span id="page-34-0"></span>**CONTACT**

To contact the DFRM and its appropriate department, you can navigate to «CONTACT" and select the reason of contact:

# STEP<sub>1</sub>

Select "CONTACT" from either menu:

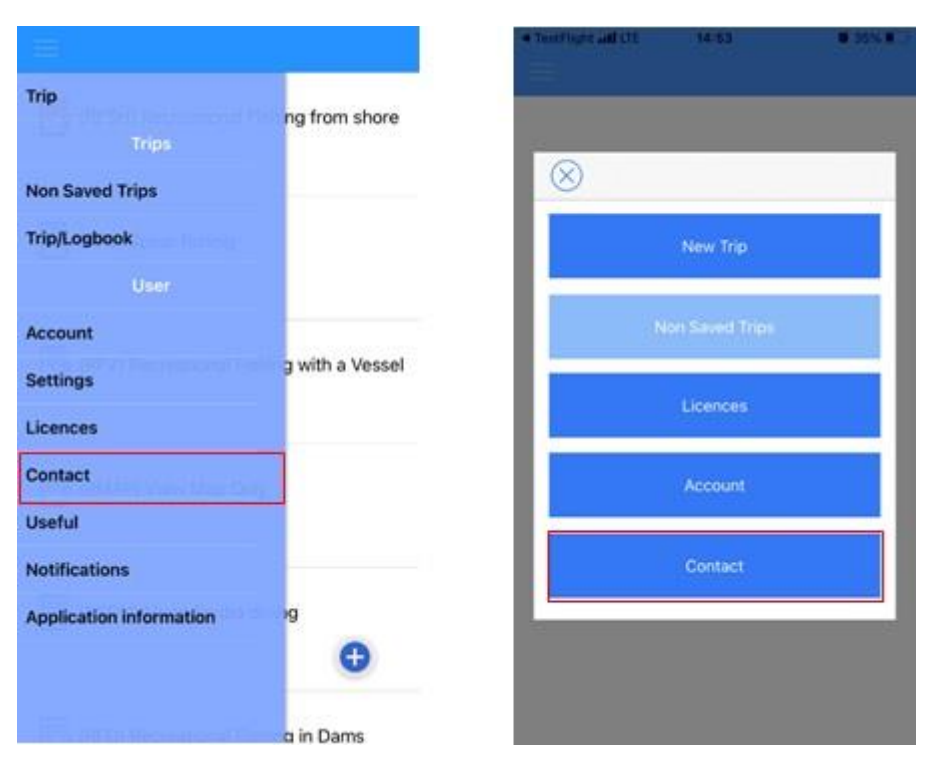

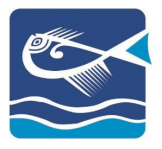

# STEP<sub>2</sub>

Select the reason of contact:

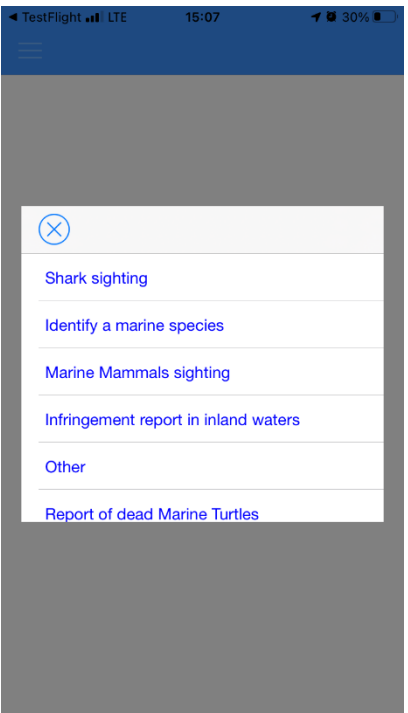

*Note: Depending on the reason of contact selected, the email will be send to the appropriate department.*

#### STEP<sub>3</sub>

Write your message and select the "Send" icon:

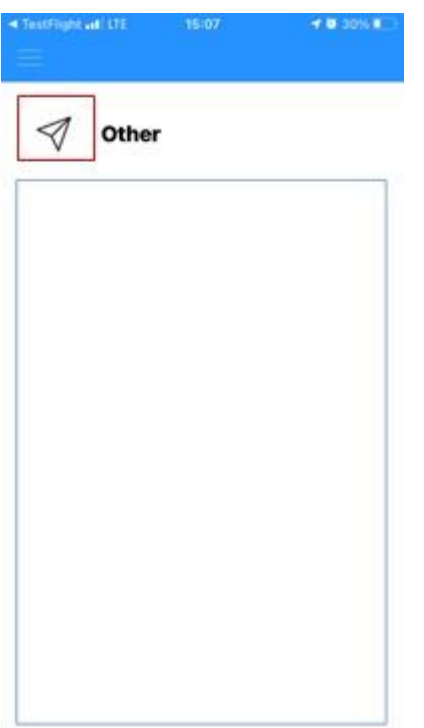

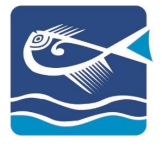

*Note: To attach a photo, do it through your email application when it starts.* 

# <span id="page-36-0"></span>USEFUL

Under the "USEFUL" link you will find links that are relevant to your actions:

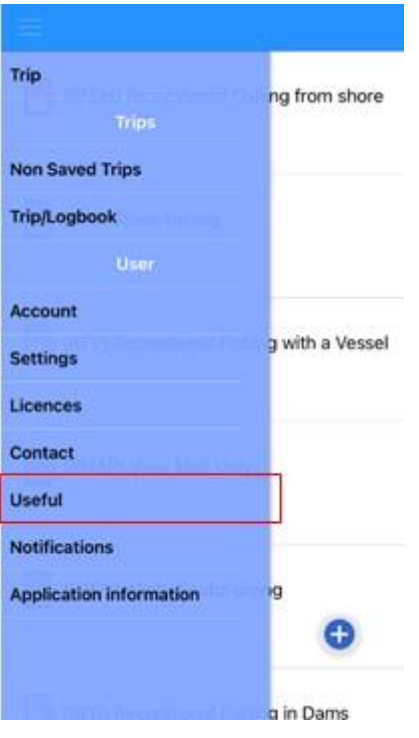

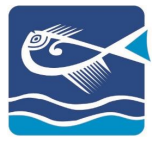

### <span id="page-37-0"></span>**NOTIFICATIONS**

The notifications sent by the DFMR appear with application start. If you want to see all the notifications, navigate to "NOTIFICATIONS":

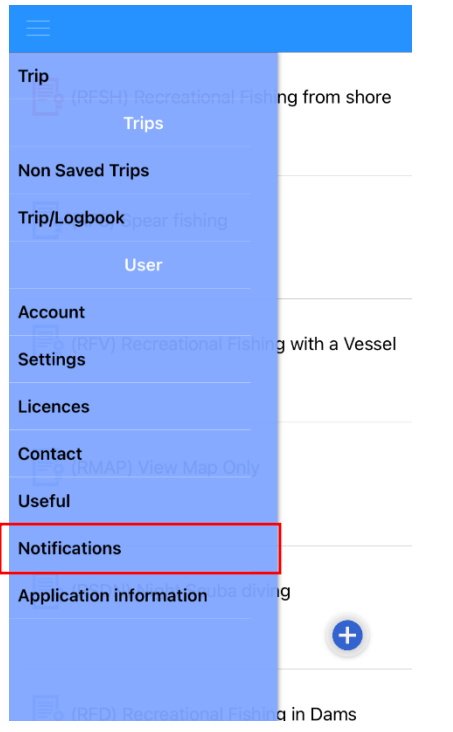

*Note: If you want to delete a notification, select it and confirm your selection.*